**NMEA talker to Modbus Slave converter** 

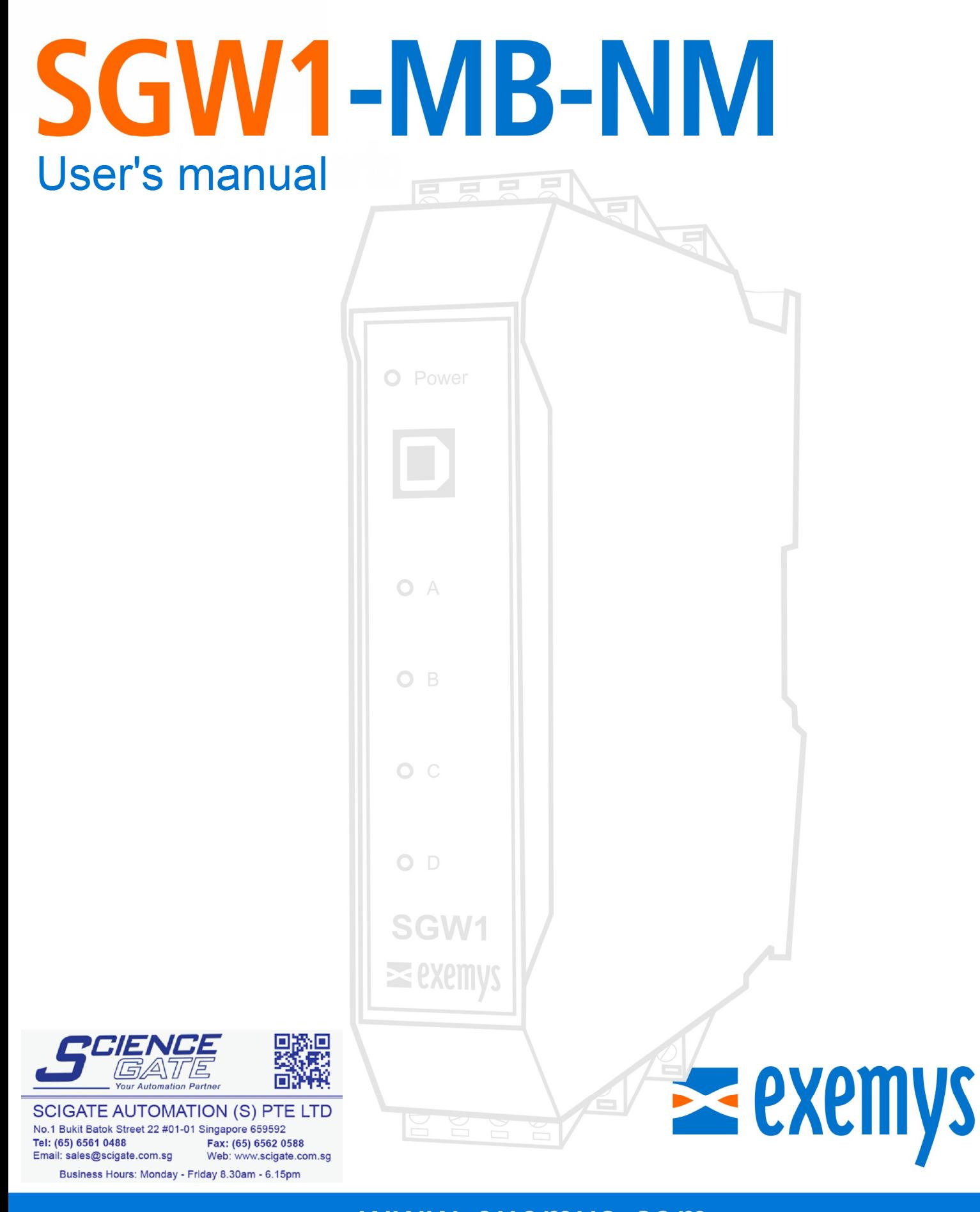

# www.exemys.com

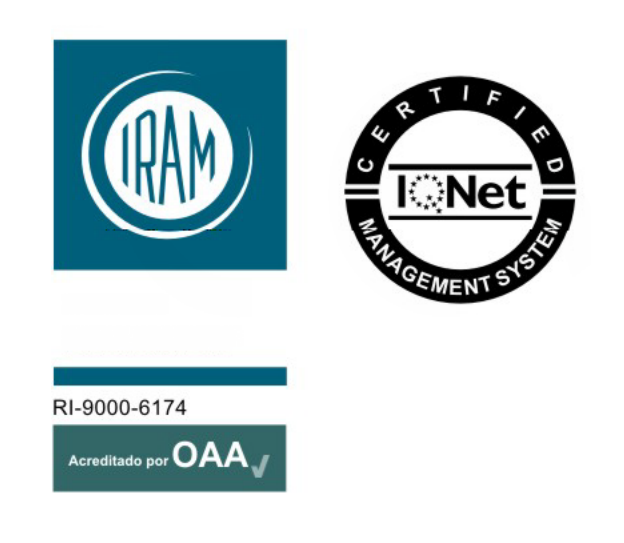

Exemys products are constantly evolving to meet the needs of our customers. For this reason, the specifications and capabilities are subject to change without notice.

> Find updates at www.exemys.com Copyright © Exemys, 2007. All rights reserved.

## Índex

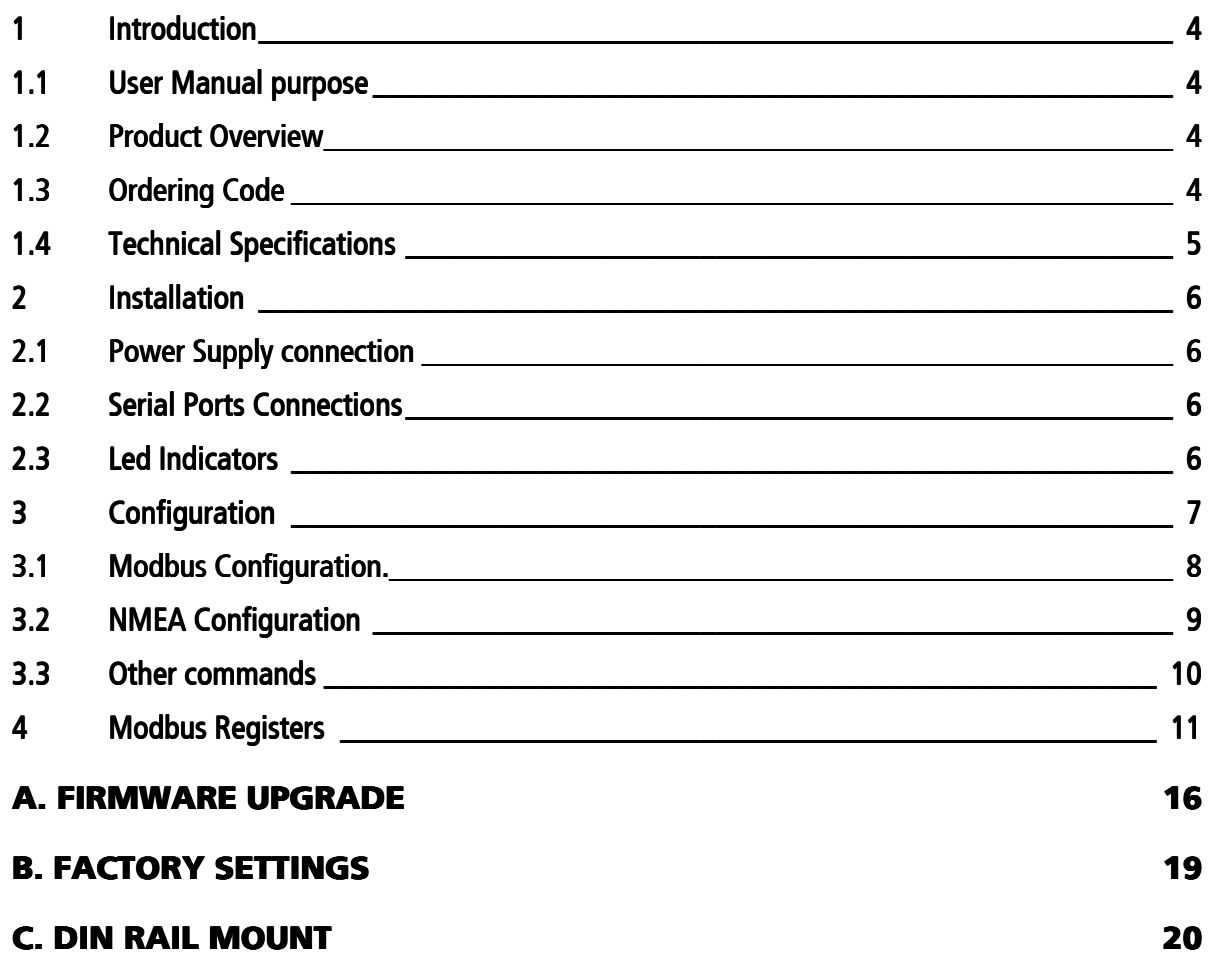

# 1 Introduction

#### 1.1 User Manual purpose

The purpose of this manual is to provide the instructions to quickly and simply install and operate the SGW1-MB-NM

#### 1.2 Product Overview

The SGW1-IA3-MB-NM is a protocol converter that will convert the values send from a NMEA 0183 talker to Modbus registers. On the Modbus side it's a slave that can be connected to a Modbus master.

The supported NMEA statements are: GGA, VTG, MWV, XDR, ROT, VBW, DPT, HDM, HDT, RMC, RMB, APB, DBT, MTW, MTA, RSA, VDO.

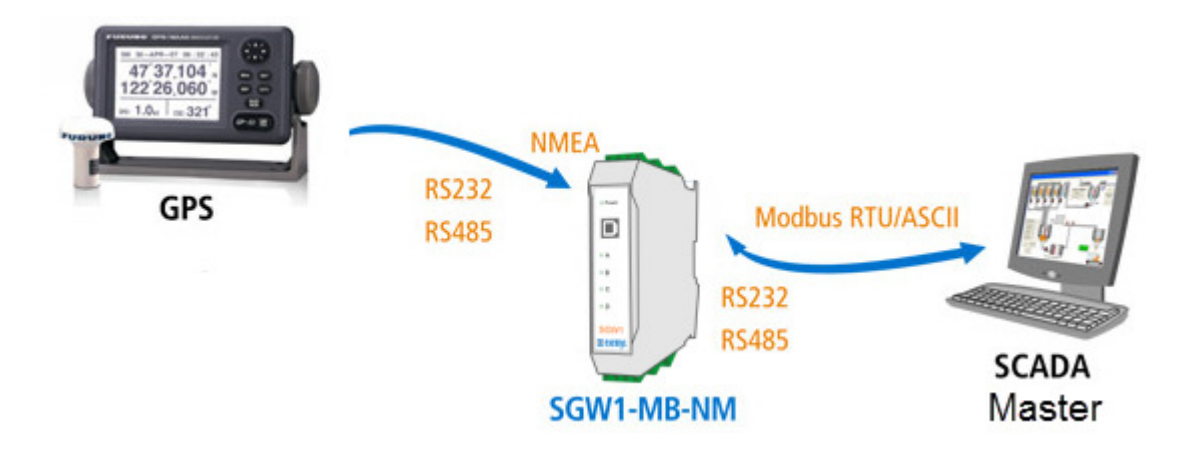

#### 1.3 Ordering Code

The ordering code is:  $SGW1$ -2BO-OO-IA3-MB-NM

This code, replaces the old version: SGW1-2100-IA-MB-NM

#### 1.4 Technical Specifications

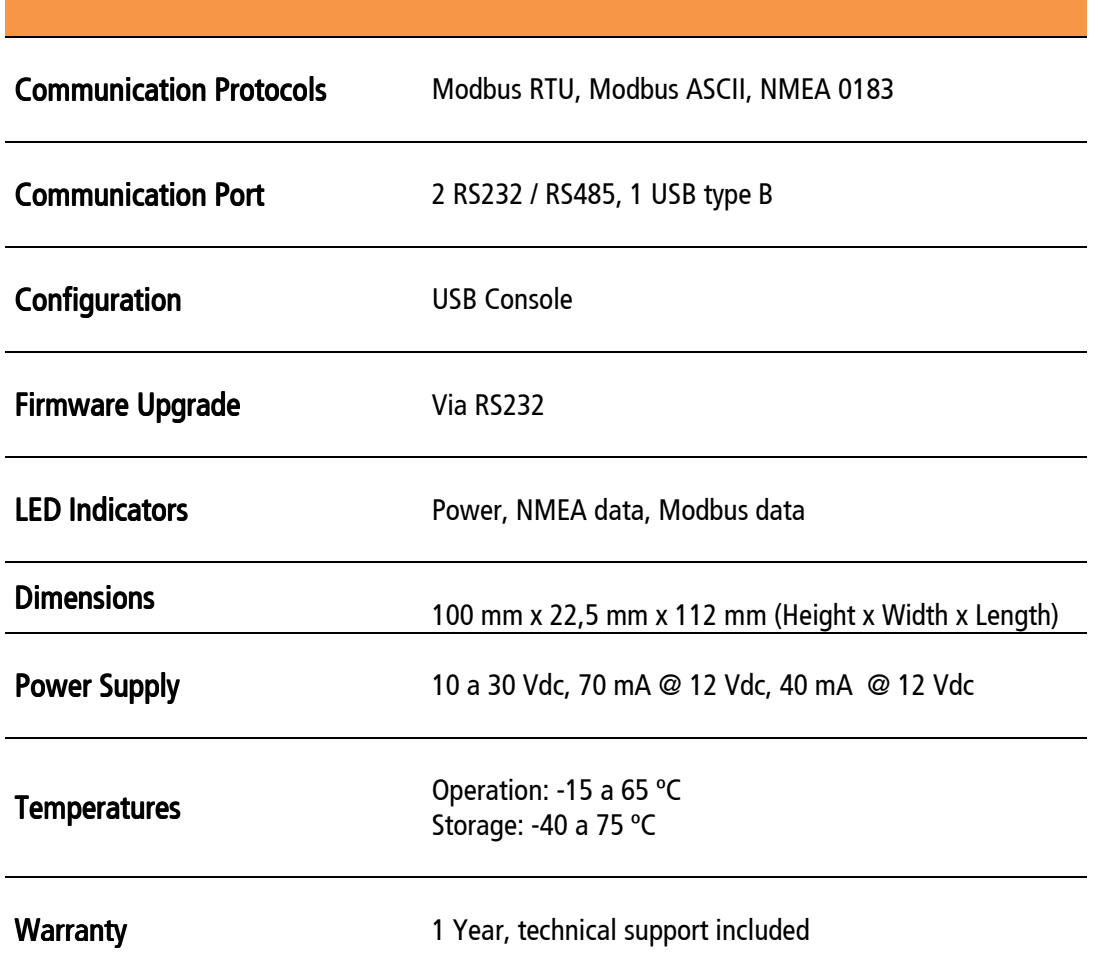

# 2 Installation

#### 2.1 Power Supply connection

The SGW1-IA3-MB-NM accepts a power supply in the range of +10 to 30 VDC. The positive must be connected to terminal #5 and the negative to terminal #6, as can be seen in the following image:

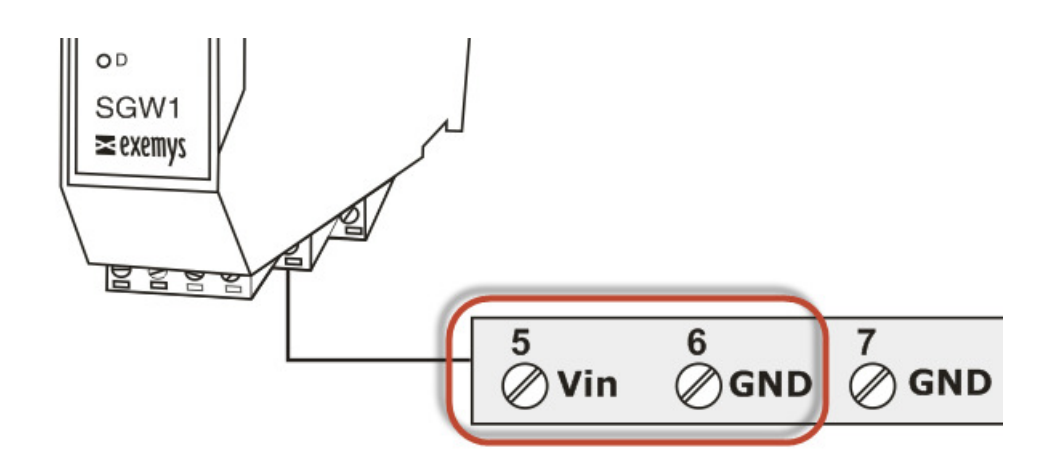

#### 2.2 Serial Ports Connections

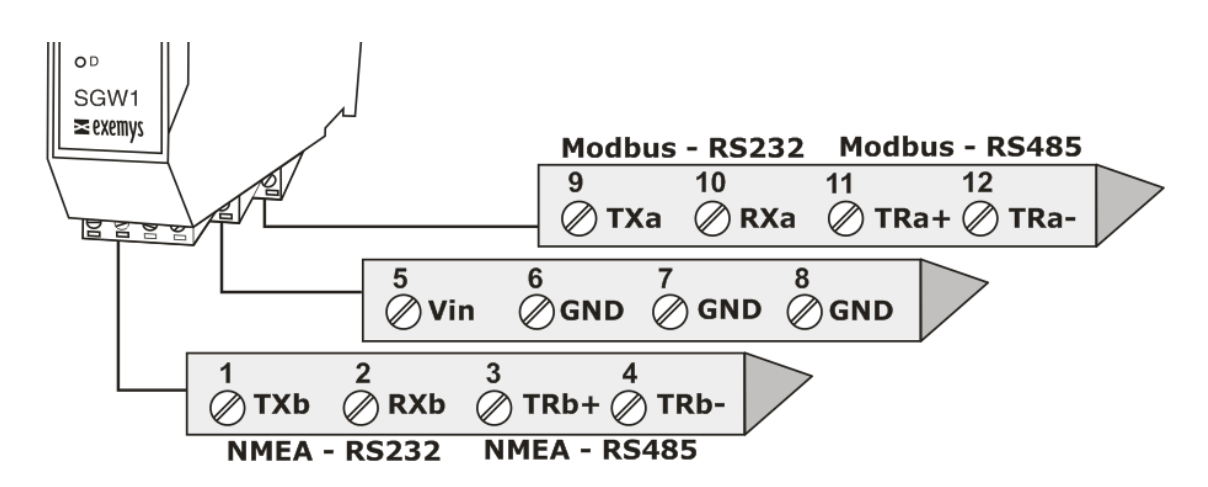

RS232 ports are DTE type. That means, data is transmitted through the TX terminal and is received on the RX terminal. If you want to connect another DTE device you must cross the Tx and Rx terminals.

#### 2.3 Led Indicators

The SGW1-IA3-MB-NM has three LED indicators. One of them indicates that the device is energized (Power). While the other two are each linked to the activity on the serial ports - Modbus (A) and NMEA (B).

# 3 Configuration

The SGW1-IA3-MB-NM provides a command console for configuration via USB port.

To access it, the SGW1-IA3-MB-NM must be connected to a USB port on a PC and it must have the Exemys branded terminal program called Exemys Console.

The driver for the USB can be downloaded from here: www.exemys.com/rmsrmdriver The terminal type program can be downloaded from here: www.exemys.com/console

Once the driver and the terminal type program have been installed, the terminal must be run, connect the SGW1-IA3- MB-NM to a USB port on the PC and go to the Connection -> USB menu, a window will open with the description of all the Exemys products with USB found. Select with double click the product to be configured and pressing ENTER will show a ">" sign indicating that you can enter the configuration commands listed below.

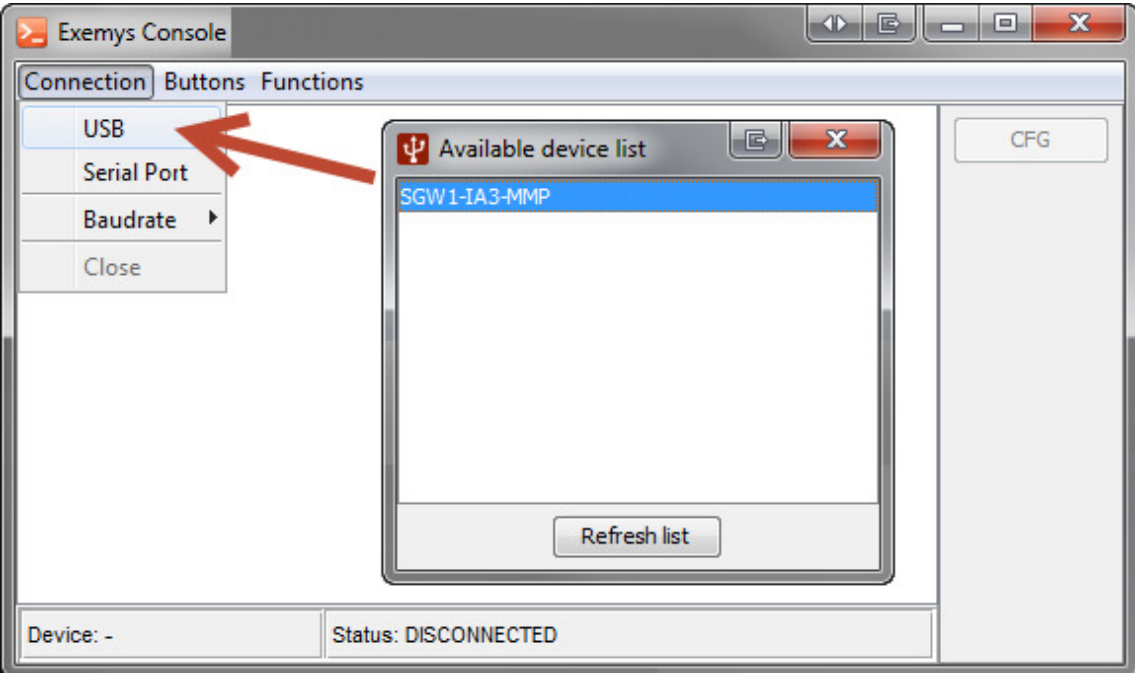

#### 3.1 Modbus Configuration.

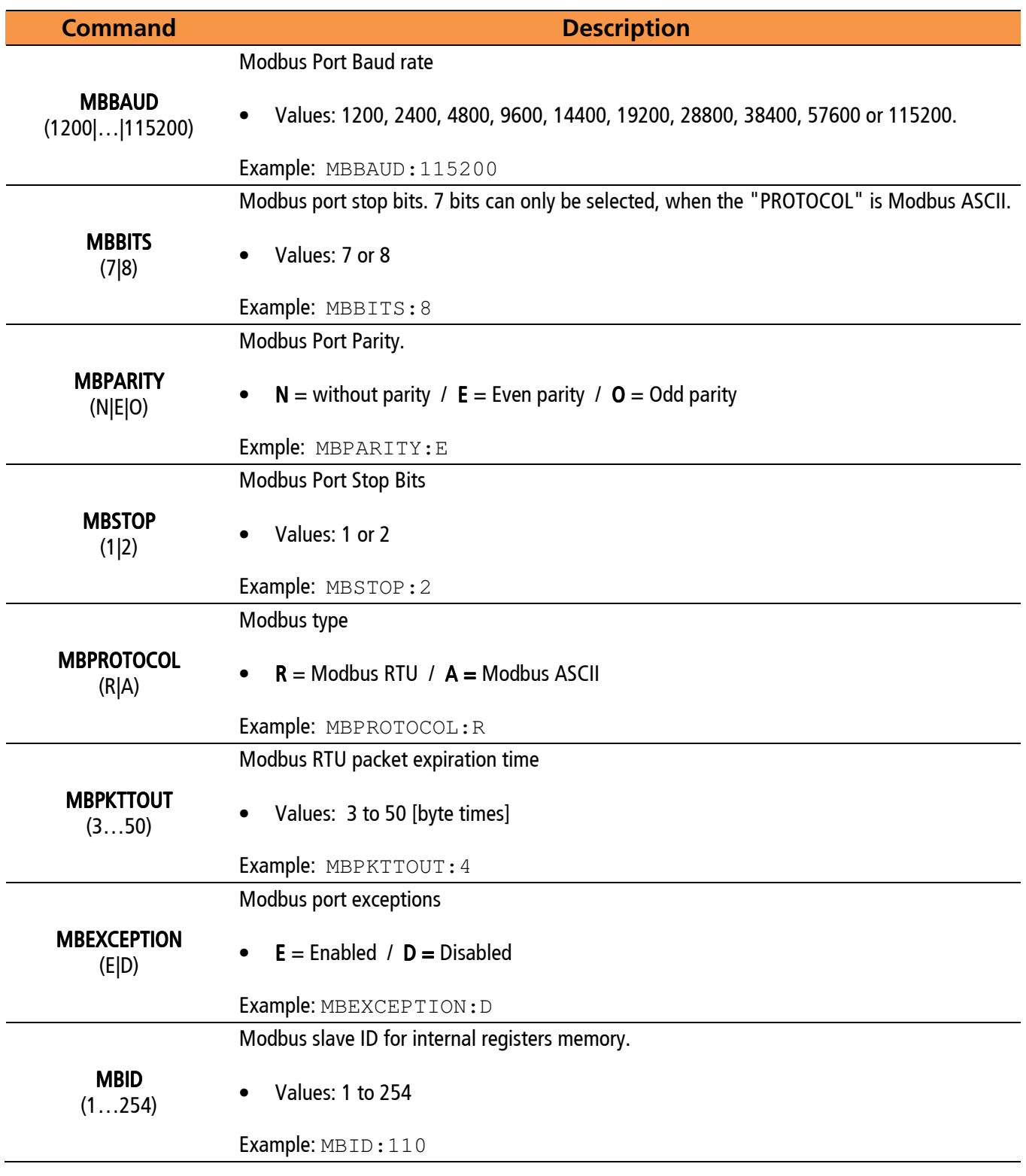

**EX MBEXCEPTION - Enables or disables exceptions for the Modbus Port. If the option is** disabled the SGW1-IA3-MB-NM will respond to errors with silence, otherwise it will return an exception code.

 MBPKTTOUT -Modbus RTU packet expiration time: Modbus RTU packets are separated from each other by a time interval. This parameter allows you to change the maximum time, counting after the last byte of the packet, during which the SGW1-IA3- MB-NM will assume that the packet has not yet been terminated. After this maximum time, the SGW1-IA3-MB-NM will assume that the packet has finished arriving. The time is entered in one-byte time units, with a minimum of 3 units. (Don't change this value unless you know exactly what it means)

#### 3.2 NMEA Configuration

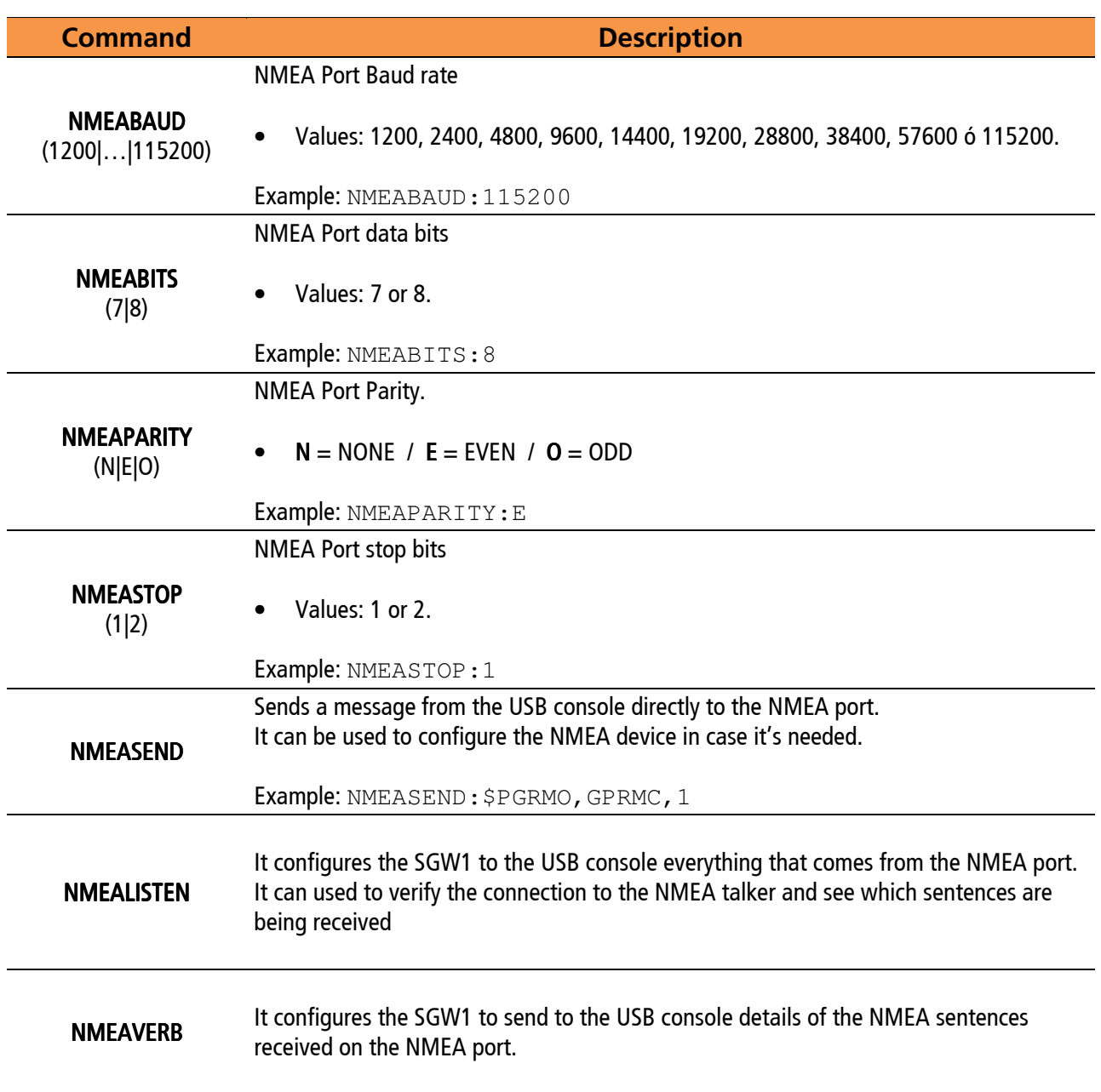

#### 3.3 Other commands

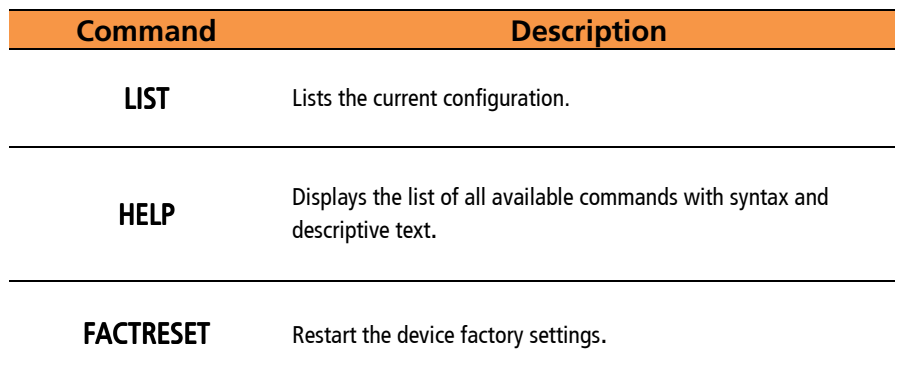

# 4 Modbus Registers

The following table shows how to map each NMEA statement in Modbus registers. If your NMEA talker does not send any of the statements listed here, values will be read out at  $\mathbf{0}$ .

Notes:

• Where two Modbus registers are indicated to represent a value of 32 bits, the first register contains the upper part and the second the lower part of the represented value.

• Where clarifications such as "x10" are specified, it means that the value obtained from the NMEA device is multiplied by the corresponding factor to achieve a higher degree of resolution in the indicated value.

• Where "ASCII" is specified, it means that the value read is the numerical representation according to the ASCII coding of the letter obtained by the device that delivers the NMEA frame.

• Where "ddmmyyyy" is specified, it means that the value indicated for this case is 2 digits representing the day, 2 the month and 4 the year. Thus the decimal number 05112012, refers to the date November 5, 2012.

• Where "hhmmss" is specified, it means that the value indicated for this case is 2 digits representing the hour, 2 minutes and 2 seconds. Thus the decimal number 123045, refers to the time 12:30:45.

• In the registers where Latitude and Longitude are expressed, the arithmetic that must be done to decode the information is the following:

(SSSS / 3600)) x 10,000,000

Example:

#### LAT: 48 ° 43'14.9224''N. LAT: 48 ° 43'14.9224''N.

 $48 + (43/60) + (14.9224 / 3600) = 48.7208118$ <sup>o</sup>, then multiply x 10,000,000 to obtain exactly the value that is observed in the Modbus register  $= 487.208.117$ 

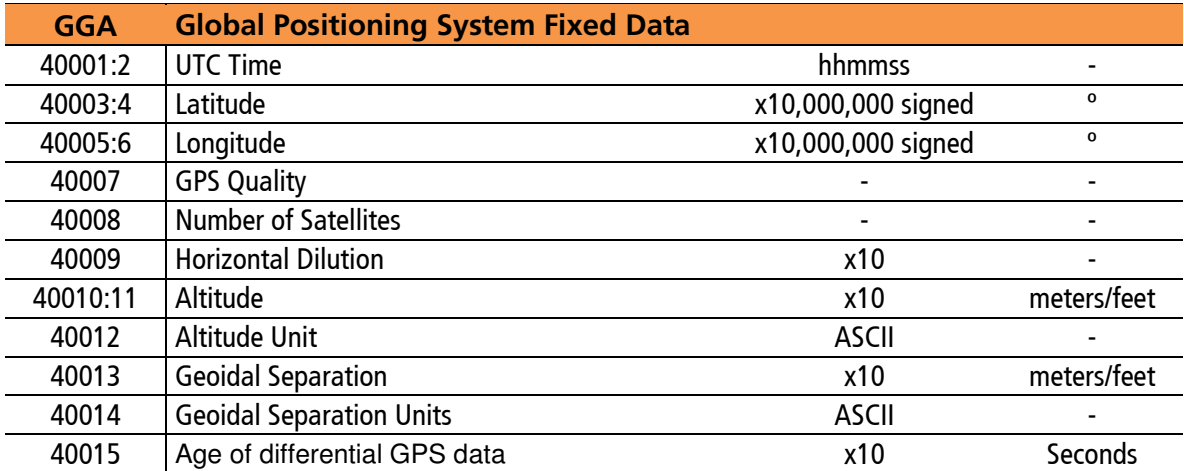

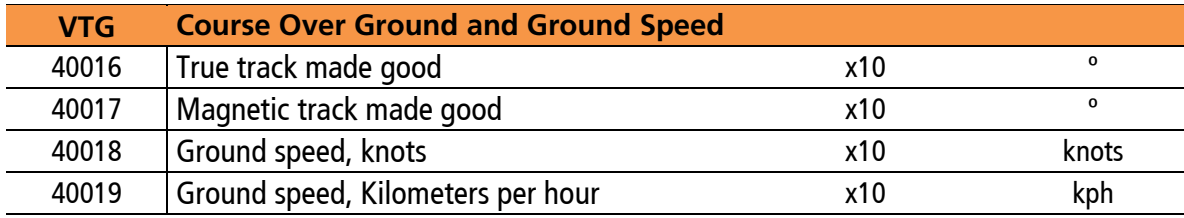

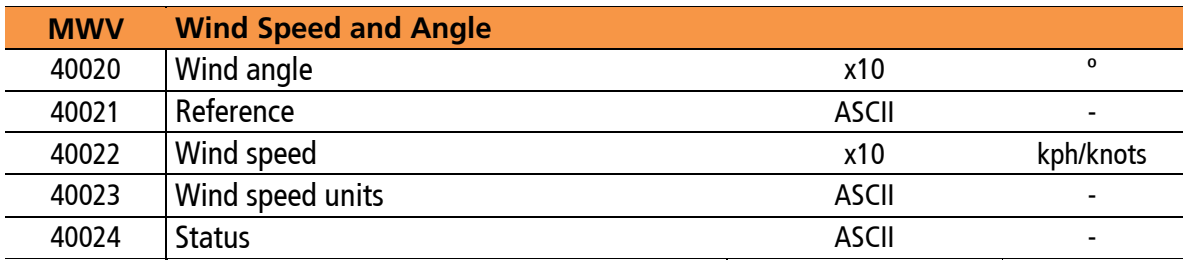

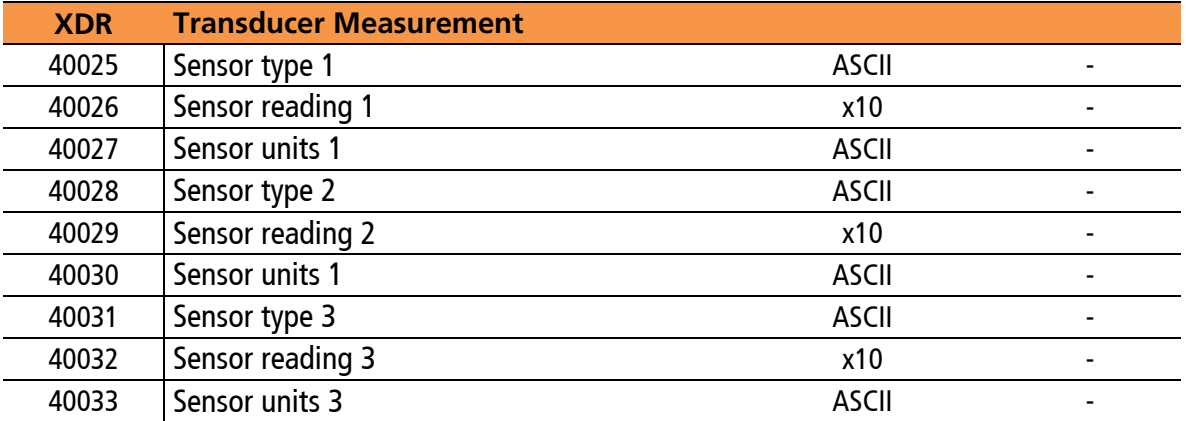

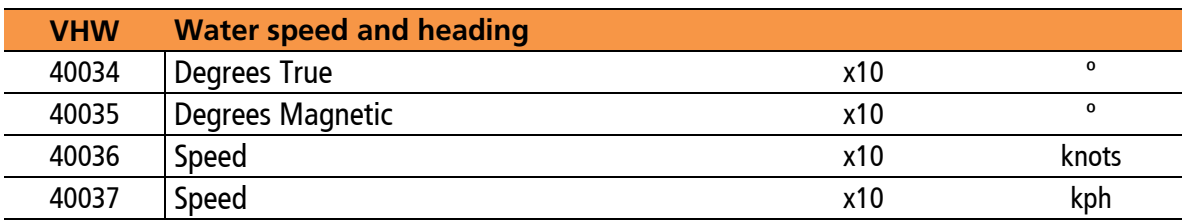

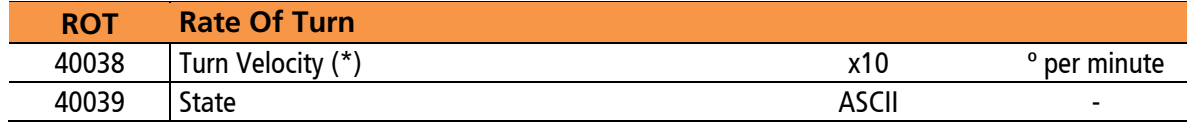

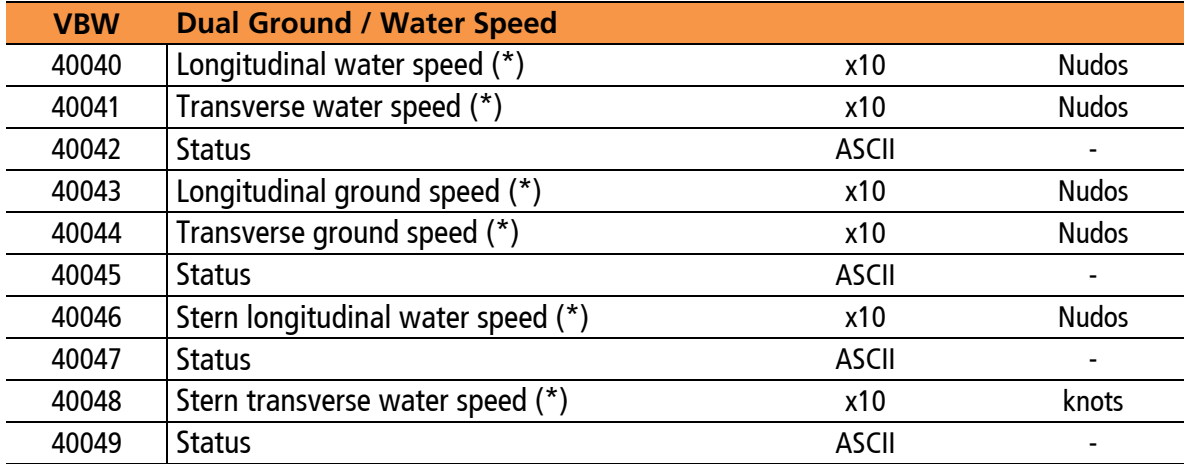

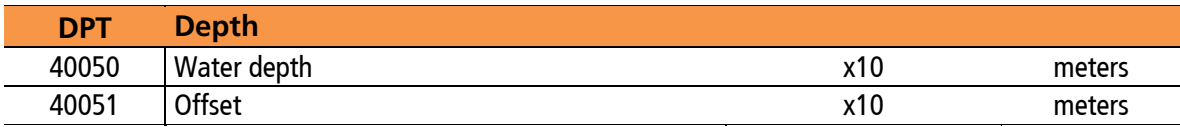

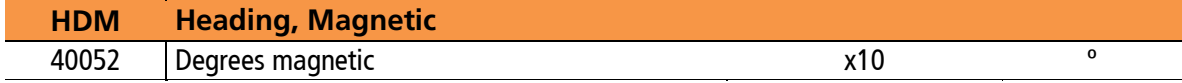

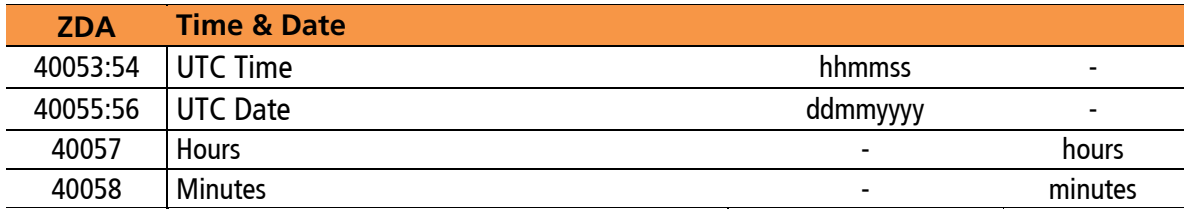

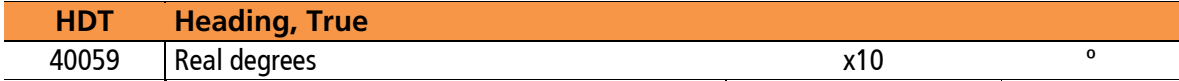

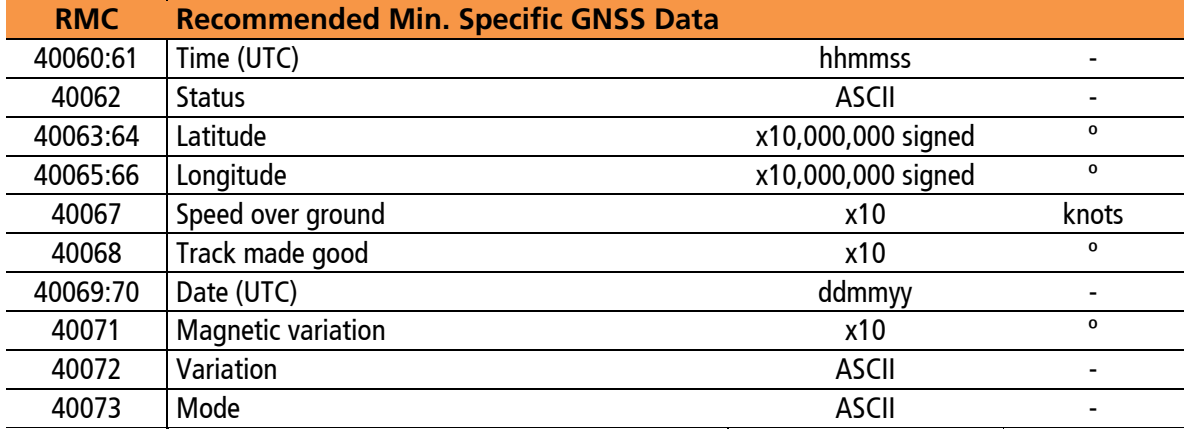

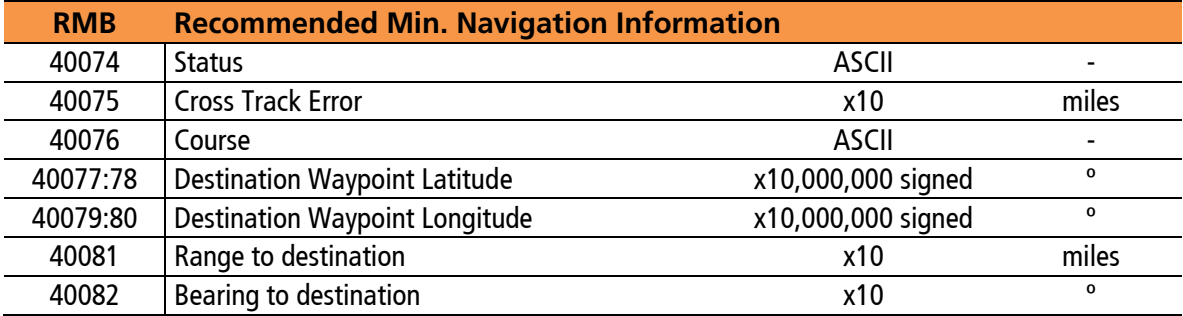

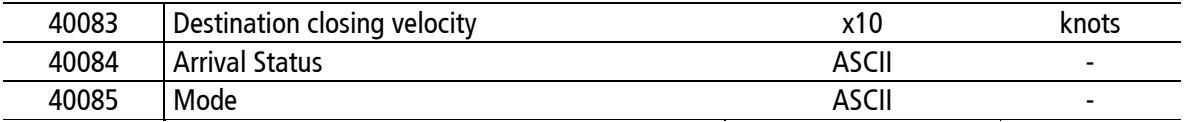

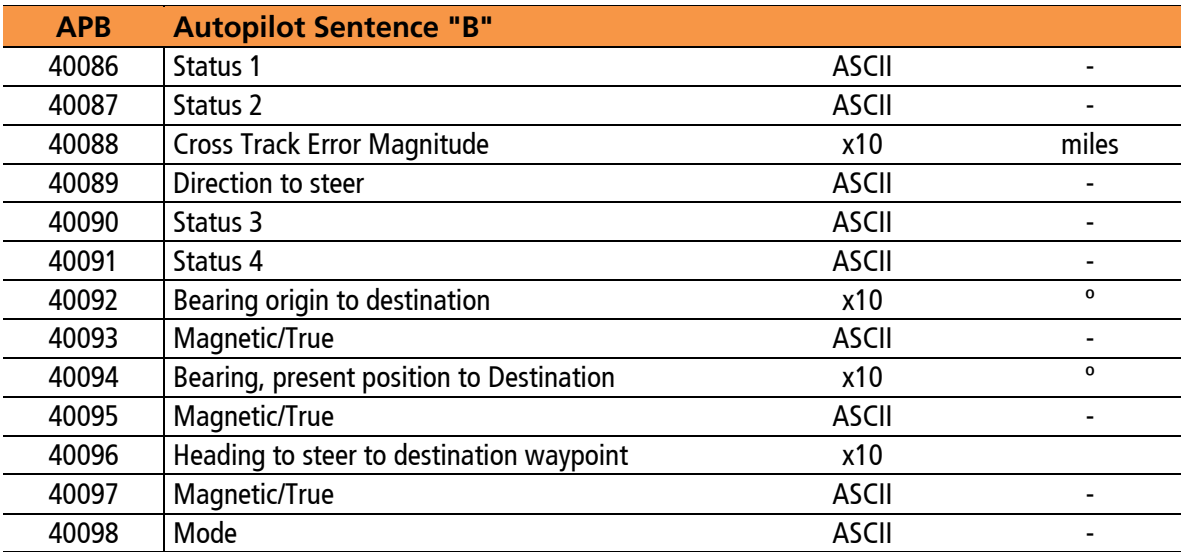

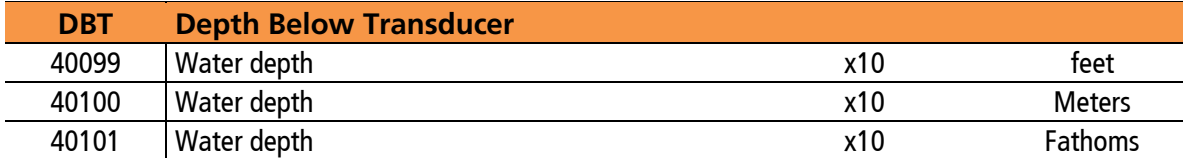

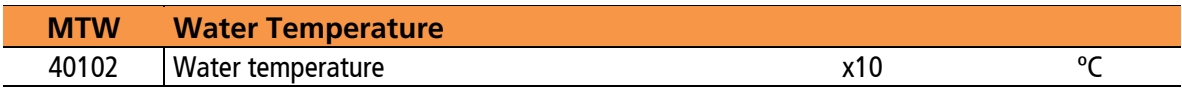

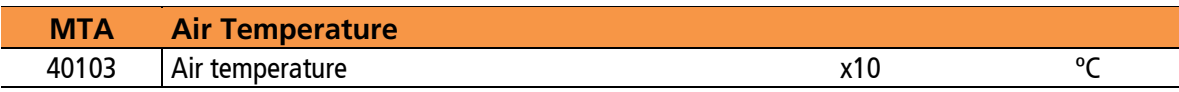

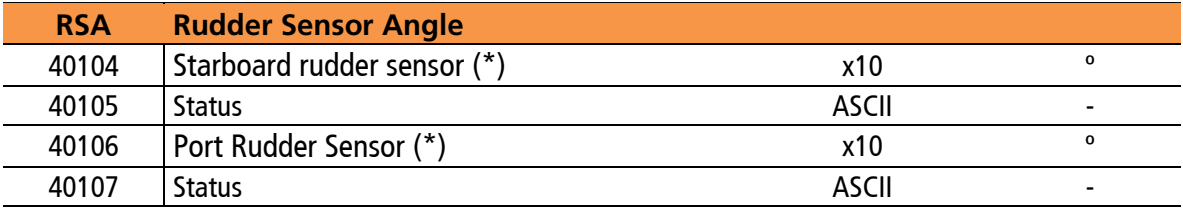

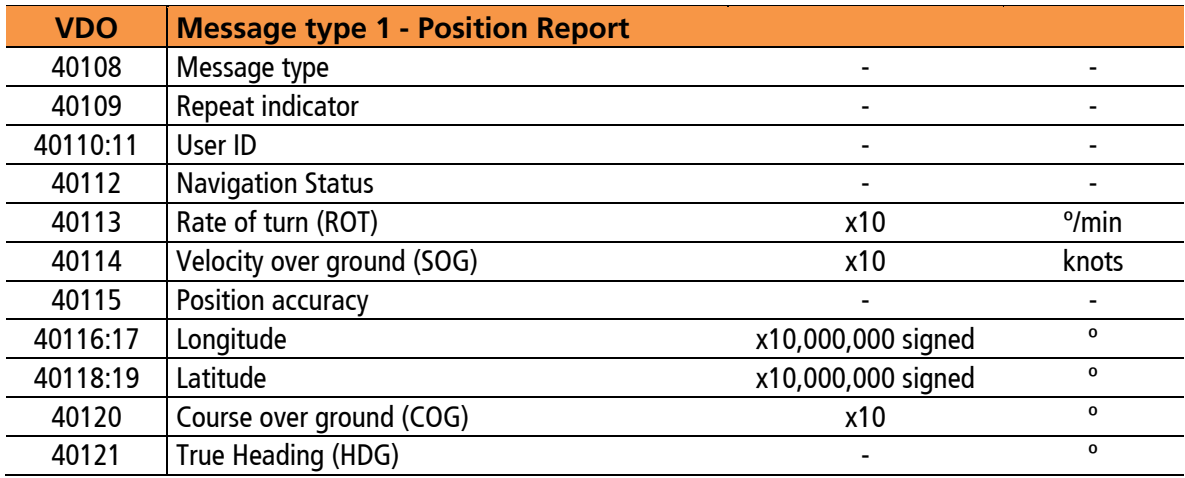

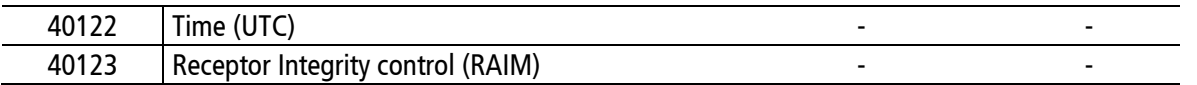

 (\*) When a "-" is received from the NMEA device as a value, it will be indicated with the value 9999 on the Modbus map

(\*\*) The spin ratio (ROT) has three values of special character, which are:

• 9999: This value is displayed when there is no information available on this field

• 713: This value is displayed when you are rotating clockwise to more than 5 degrees in 30 seconds

• -713: This value is displayed when you are turning counterclockwise to more than 5 degrees in 30 seconds

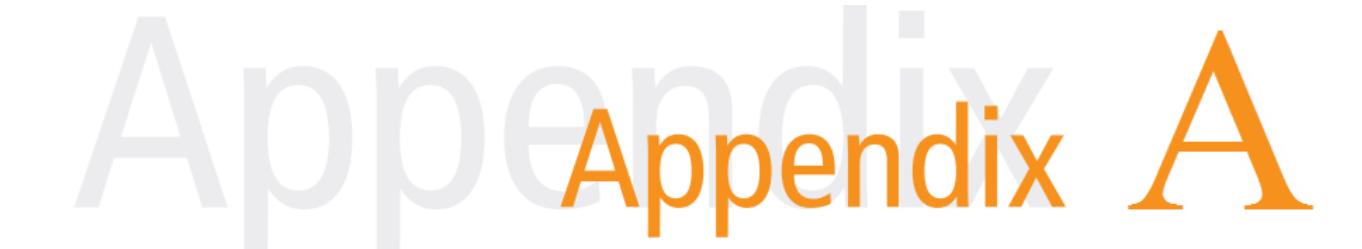

# A. Firmware Upgrade

The firmware of the SGW1-MB-NM can be updated in case of new versions with improvements, by accessing the serial console intended for this purpose.

Connect an RS232 cable as follows between the computer and the SGW1 and follow the steps below

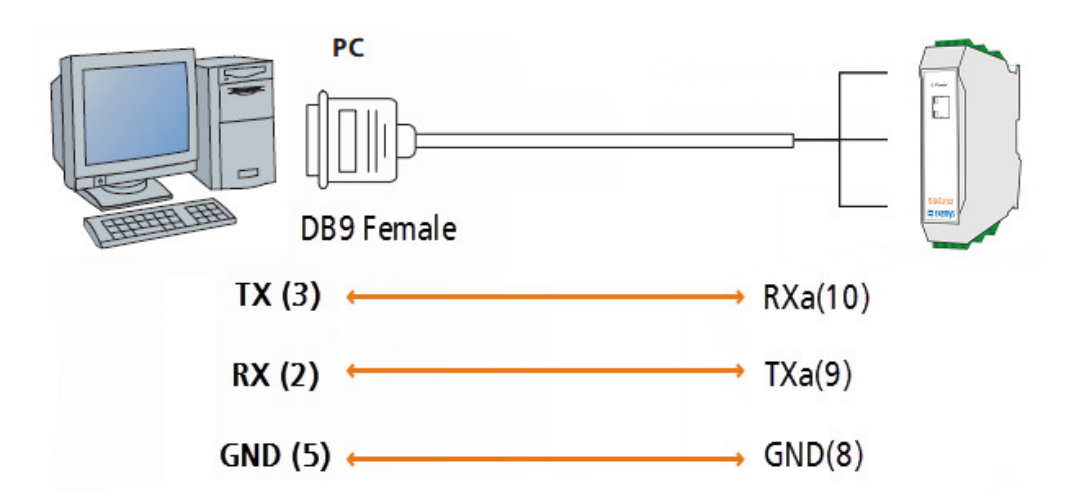

The terminal console program can be downloaded from here: www.exemys.com/console

1. Open an Exemys Console terminal type program in the COM of the corresponding computer and verify in the terminal that the Baudrate is in 9600.

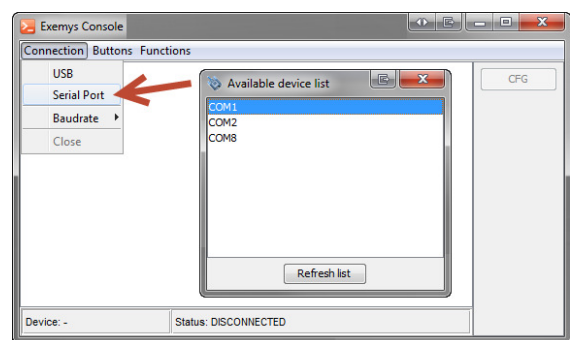

1. Turn on the SGW1 and within the first 7 seconds type CFG and press ENTER or press the CFG button that is available. After doing it the SGW1 will show the welcome message:

```
SGW1-MB-NM NMEA to Modbus converter - Exemys (2.0):
    ---------------------------------------------------
\longrightarrow
```
2. Then go to the menu Functions -> Update Device.

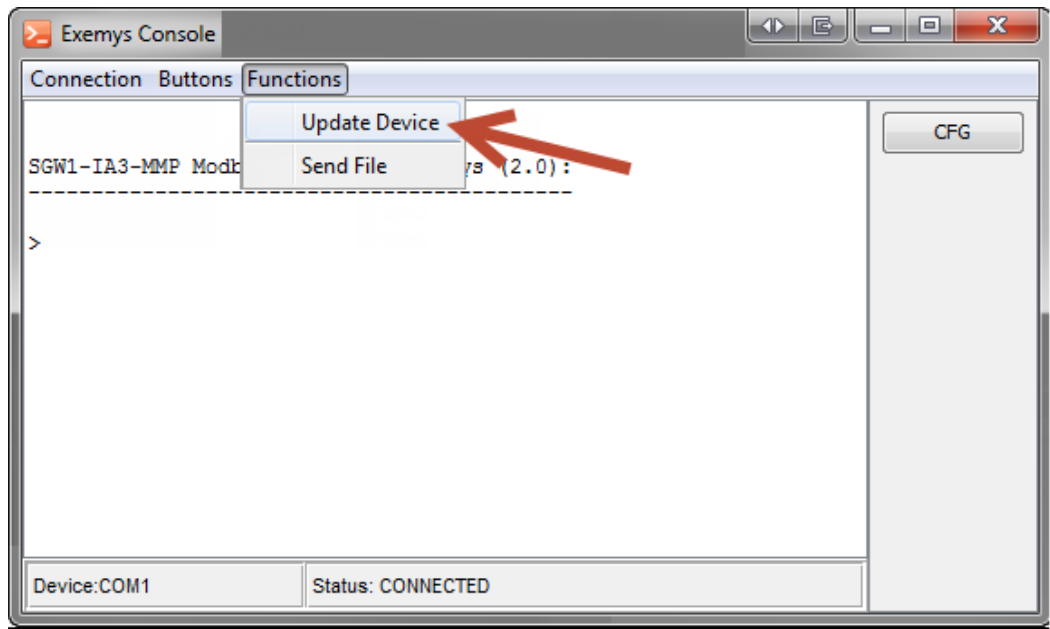

3. Locate and select the binary file (.bin) to be transferred and press the Open button to start the firmware update of the device.

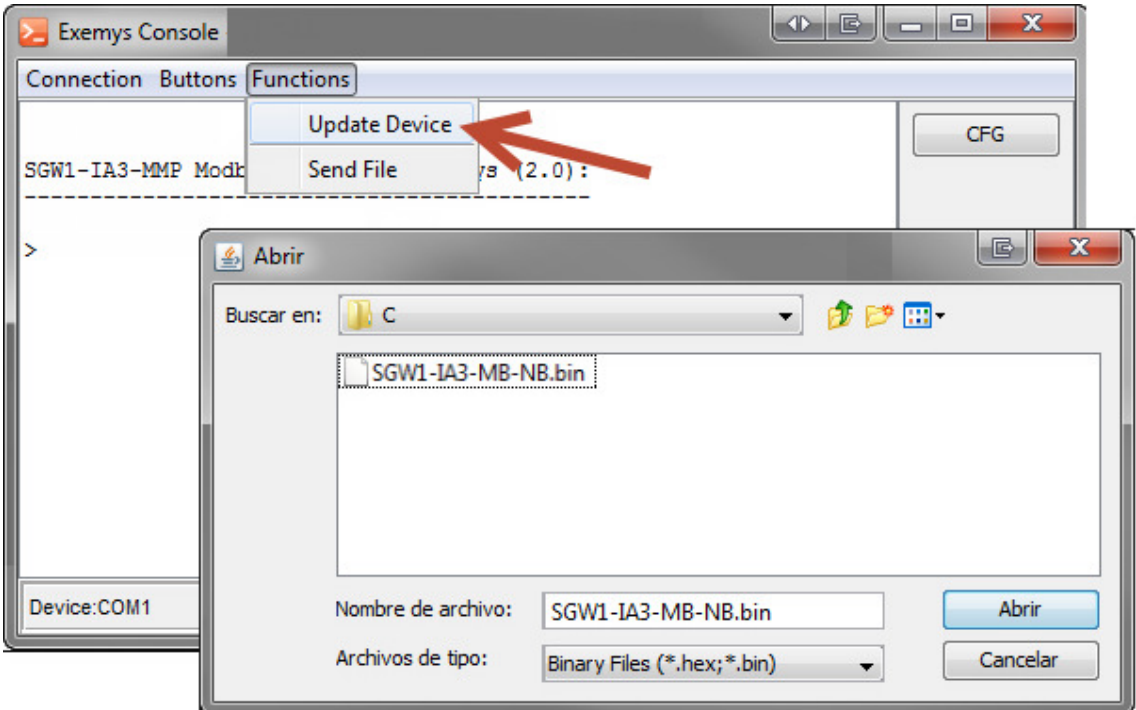

4. During the file transfer the progress of the process will be displayed.

SGW1-IA3-MB-NM – NMEA talker to Modbus slave Converter – User's Manual

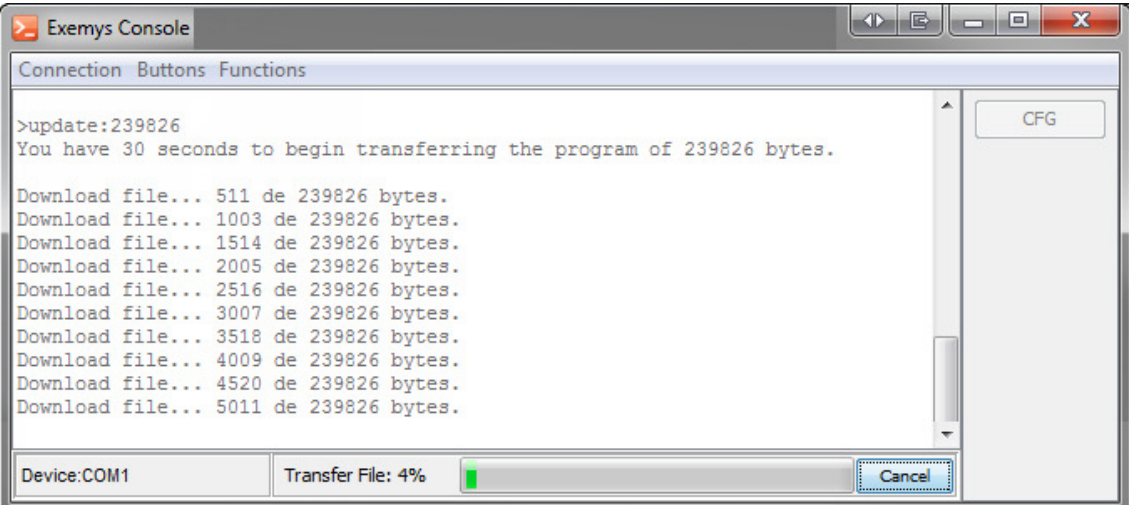

5. At the end, the device will be restarted to install the update, preserving the current configuration.

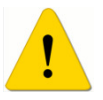

Do not turn off the device until the "Installed" message is displayed, this can cause a permanent damage to the device.

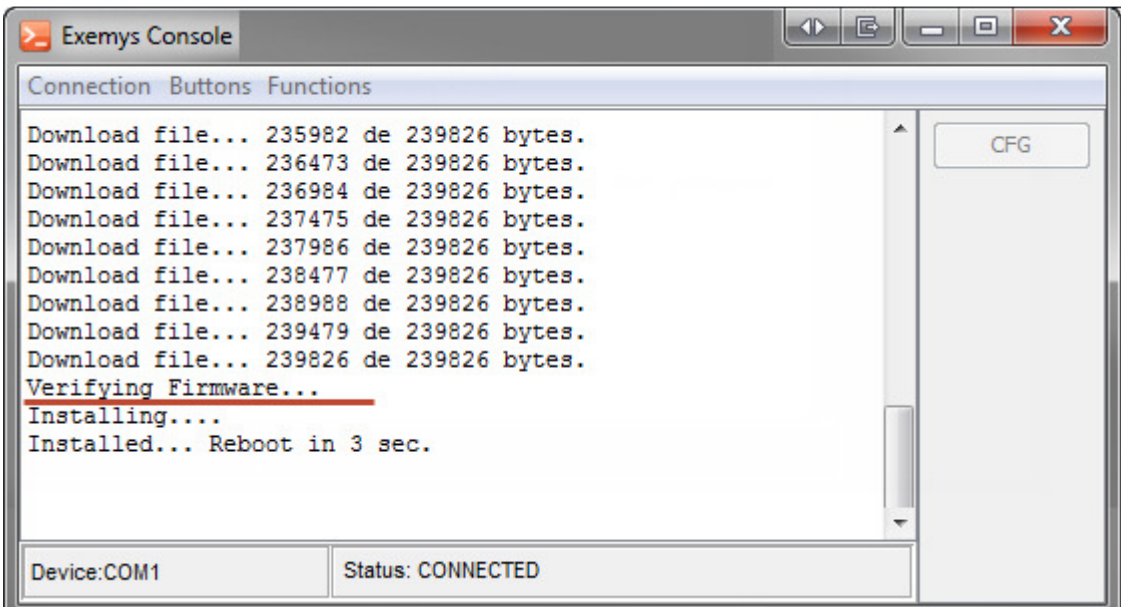

# pendix B

# B. Factory settings

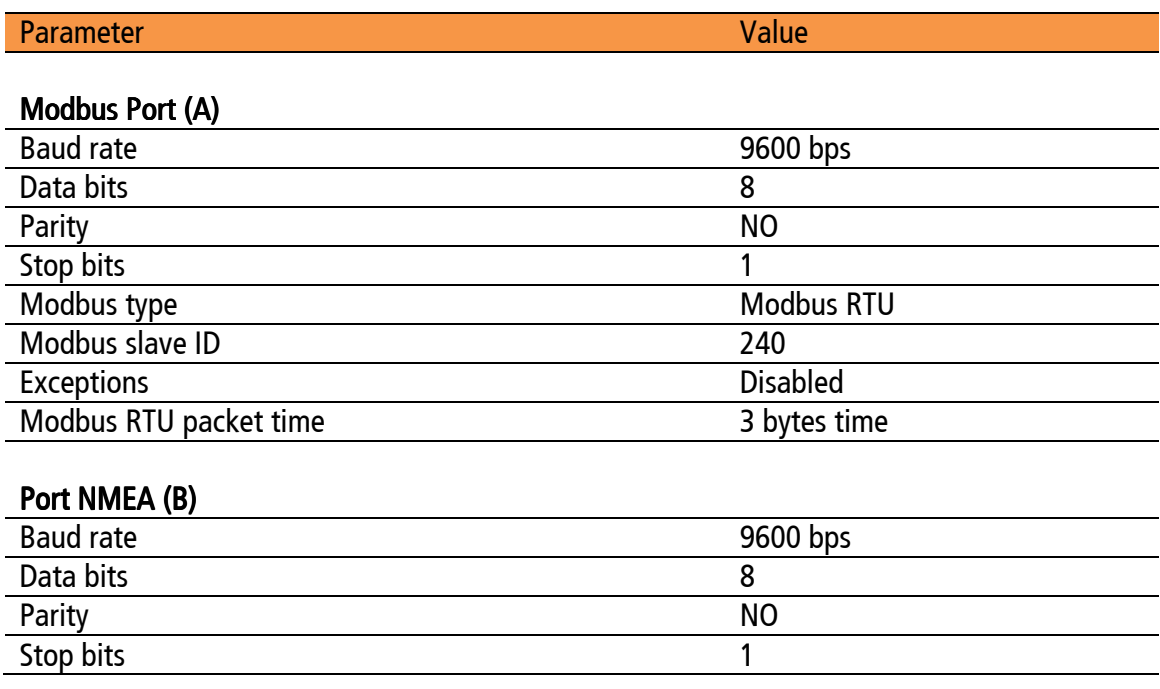

# endix  $\overline{a}$

## C. DIN Rail mount

The equipment can be DIN rail mounted. To attach the module to the rail, point the top of the device toward it and locate the adapter slot on its top edge. Press firmly onto the rail until it clicks into place (a click will be heard when attaching the module to the DIN rail)

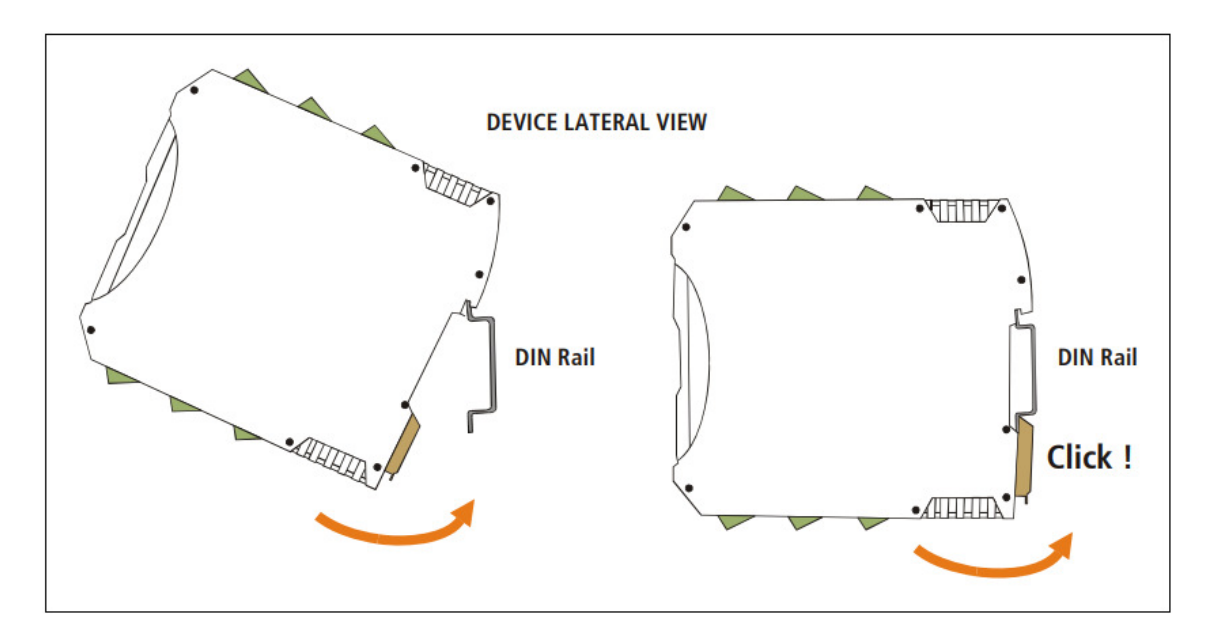

To remove the rail module, first remove the input terminals. Then insert a screwdriver into the lower lock of the device's DIN connector and force the connector down until the module disengages.

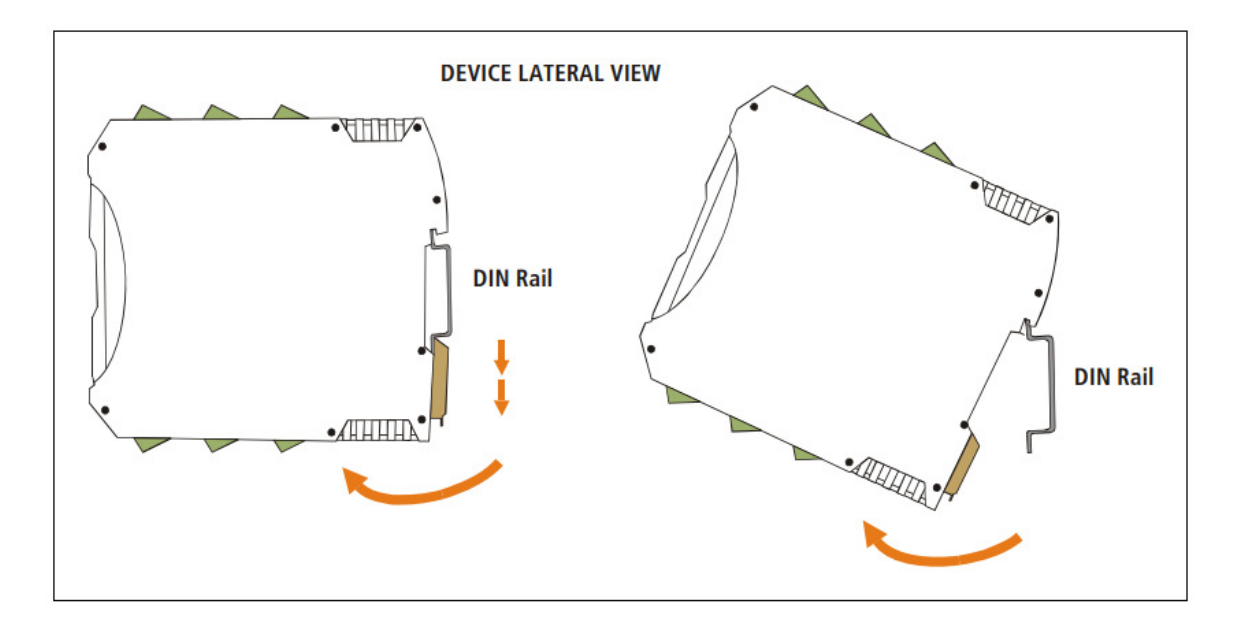